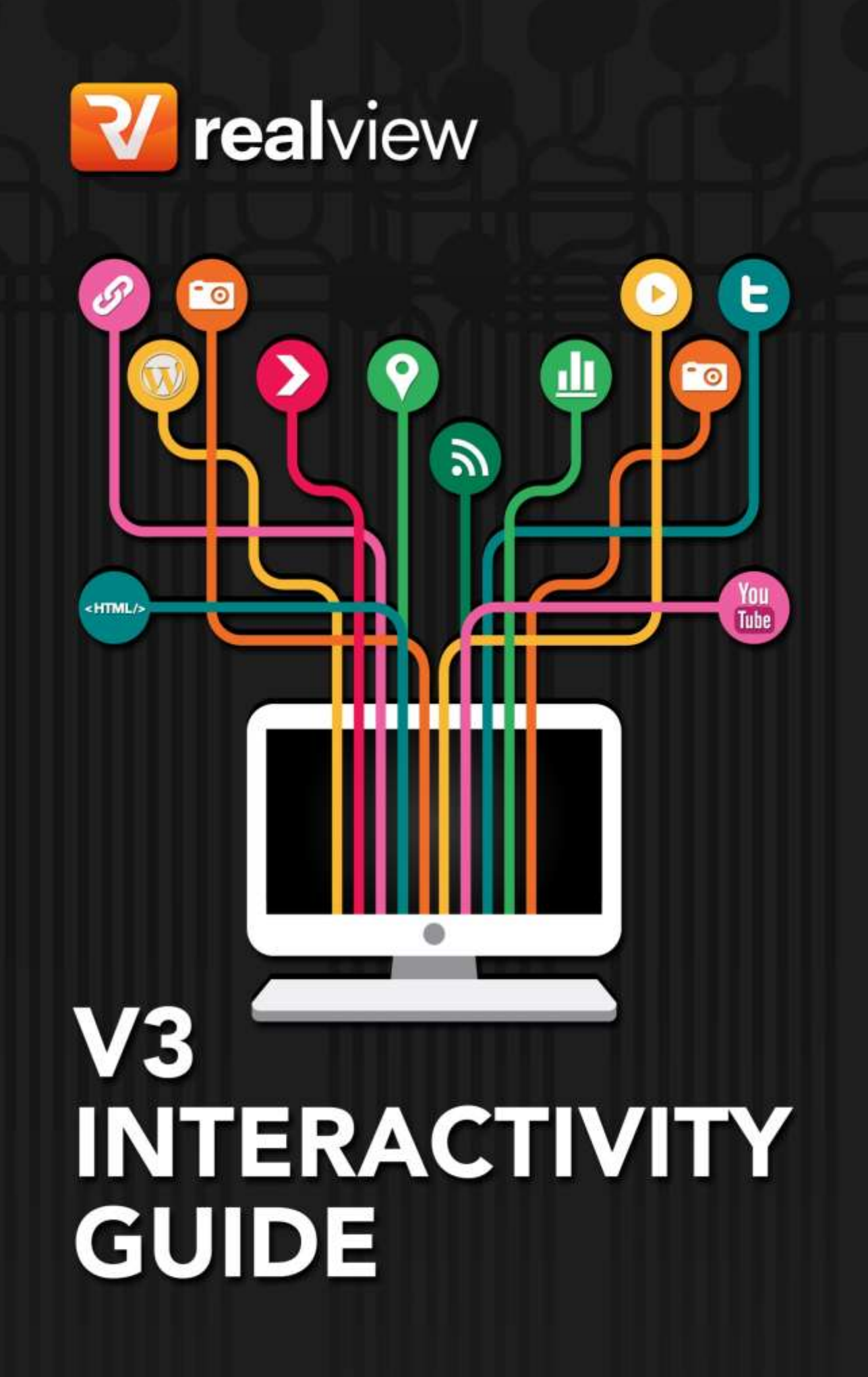

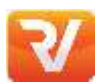

# **V3 INTERACTIVITY GUIDE**

This guide will take you through the process of adding interactivity to your V3 publication. Below you will find instructions for each interactive element available with Realview Digital. Each interactive field is explained to assist you with adding your own interactivity into your publication through our PAC V3 interactivity section.

Please keep this document on file as it may be of use for future reference. If you have and trouble with adding your interactivity, remember we have a friendly customer support team who can talk you through any of the steps.

The Realview Customer Support team can be contacted via:

**Phone:**  AUS +61 2 9299 1788 UK +44 1752719468

**Email:** [support@realview.com.au](mailto:support@realview.com.au)

# **Contents**

- **Page 3** V3 Interactivity Main Page An Introduction
- **Page 4**  Hyperlinks
- Page 6 Image Gallery
- **Page 8**  YouTube Videos
- **Page 10 Realview Videos**
- **Page 12**  SWF/Flash
- **Page 13**  Callouts
- **Page 18**  Wordpress Popups
- **Page 19**  Google Maps
- Page 20 Twitter Feed
- **Page 22** Polls
- **Page 23** Uploading to File Manager
- **Page 24** How to supply Interactive Media

# **V3 INTERACTIVITY MAIN PAGE**

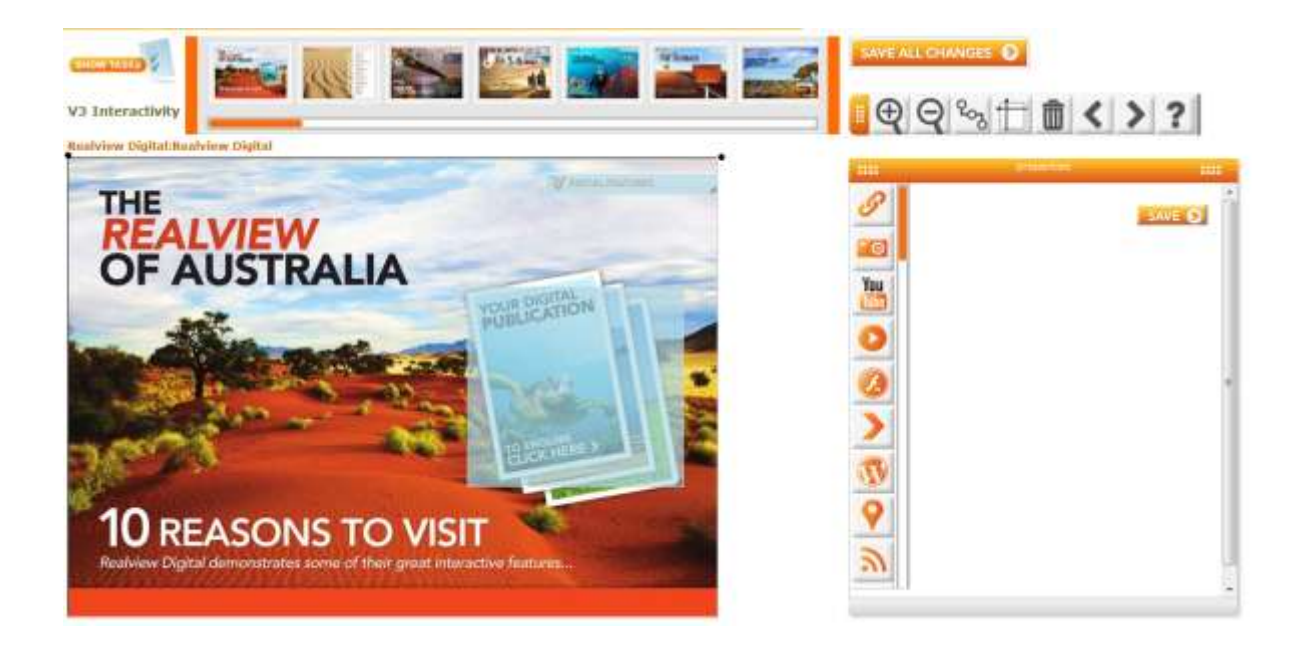

After entering the V3 Interactivity Page in PAC as in the example displayed above, find the page of your publication that you would like to work on by scrolling through the pages above, clicking on the thumbnail to load the page .

In order to start adding a piece of interactivity, you will need to draw an overlay. To draw an overlay, simply click and drag over the area of the page you would like the interactivity to be placed.

An overlay that you click onto or hover over to activate is called a 'hotspot'.

Once you have finished entering the appropriate data into the properties box hit **(Save)** – this will save the individual piece of interactivity. If you have created numerous overlays on the page and would like to save more than just the overlay you are working on click **(Save all Changes)** wait until all changes have been saved and move onto your next page.

Right-clicking onto your overlay will offer your more options as below:

- **Clone** Right mouse click and click clone to replicate a piece of interactivity with all the information still remaining in the fields. An identical piece of interactivity will appear below with the exact same dimensions.
- **Delete** Right mouse click and click to delete a piece of interactivity. A popup box will come up asking if you would like to delete this overlay, hit okay to remove overlay permanently.

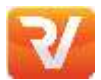

# **HYPERLINKS**

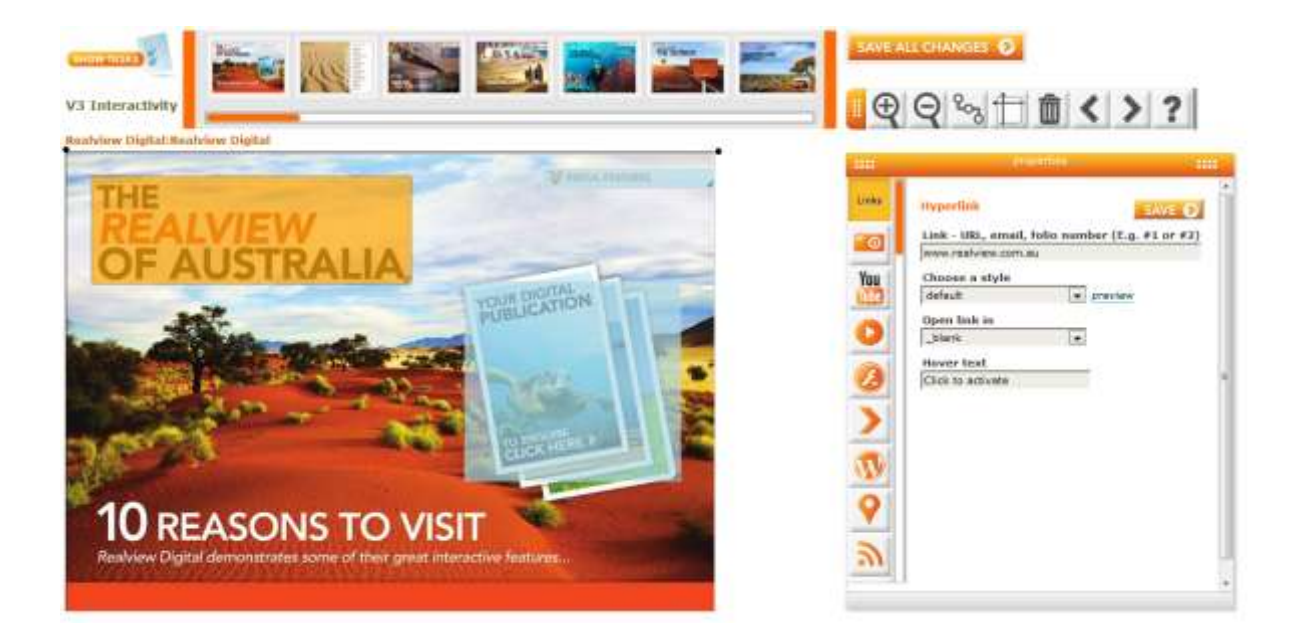

Creating a hyperlink allows the reader to navigate immediately to a website by clicking the hotspot, without having to manually type the URL into the address bar.

- **Link** Enter in either a URL, email, or a page jump. To create a page jump, type in # and then the number of the page you would like to link to (E.g. #6 to jump to page 6).
- **Choose a style** You will be able to view how this style of hyperlink will appear on the right of the style box via preview.
- **Open link in**
	- 'New window/tab': Will open the link in a new tab or window.
	- 'Same window/tab': Will open the link within the window you already have opened.
	- 'Shared window/tab': Will open the link in a new tab or window. If you then click on another link, the new link will override the old and popup in that same window.
- **Hover text** When the user hovers over the hyperlink they will see this message (E.g. Click here, or Click to navigate to page 6).

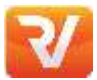

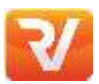

## **HYPERLINKS**

### *Advanced – Custom*

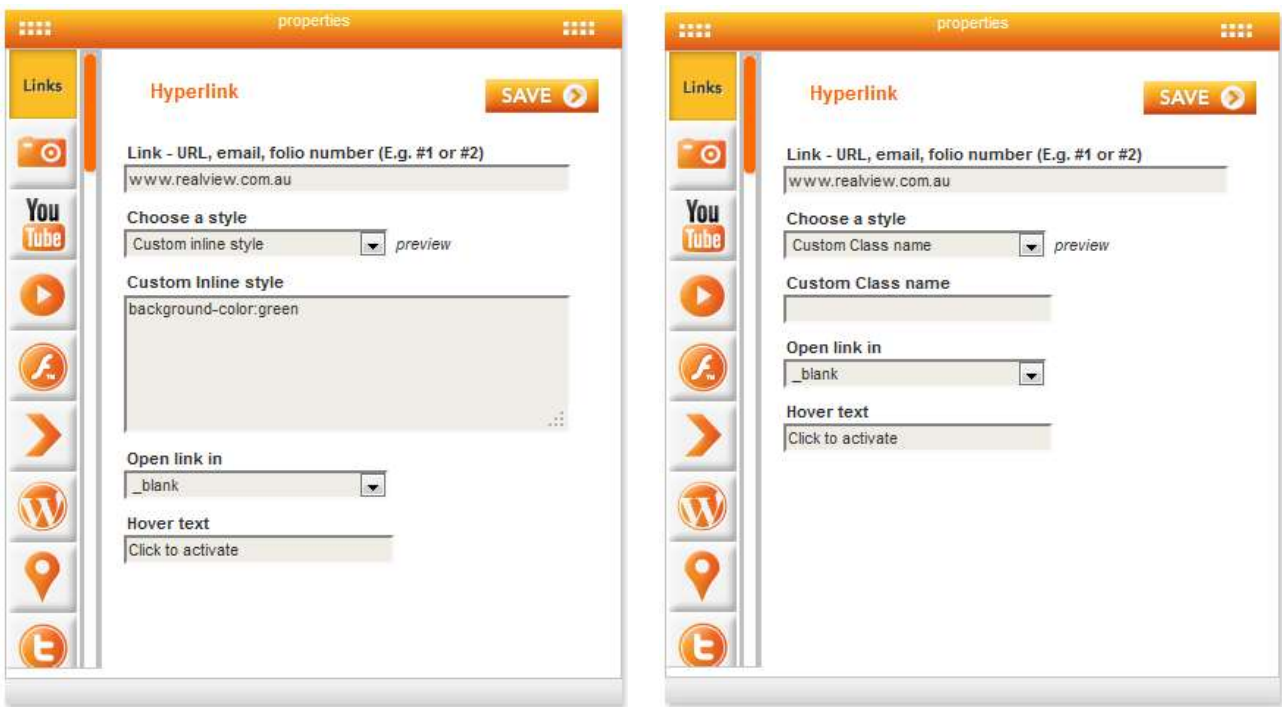

**Custom inline style** –Write the CSS into "Custom Inline style" text area to customise the hyperlink. For example: background-color:green; border:1px red solid; ...etc.

**Note: This does not define the hover style. If you need this to be customised, we recommend using "Custom Class name", and define the CSS style in the HeadCSS within the Viewer Config found in PAC. For example, define "yourCustomClassname" from "pac\V3 Interactivity" page, then add:** 

**.yourCustomClassname{background-color:green; border:1px red solid;}** 

**.yourCustomClassname:hover{background-color:red; border:1px green solid}**

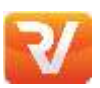

## **IMAGE GALLERY**

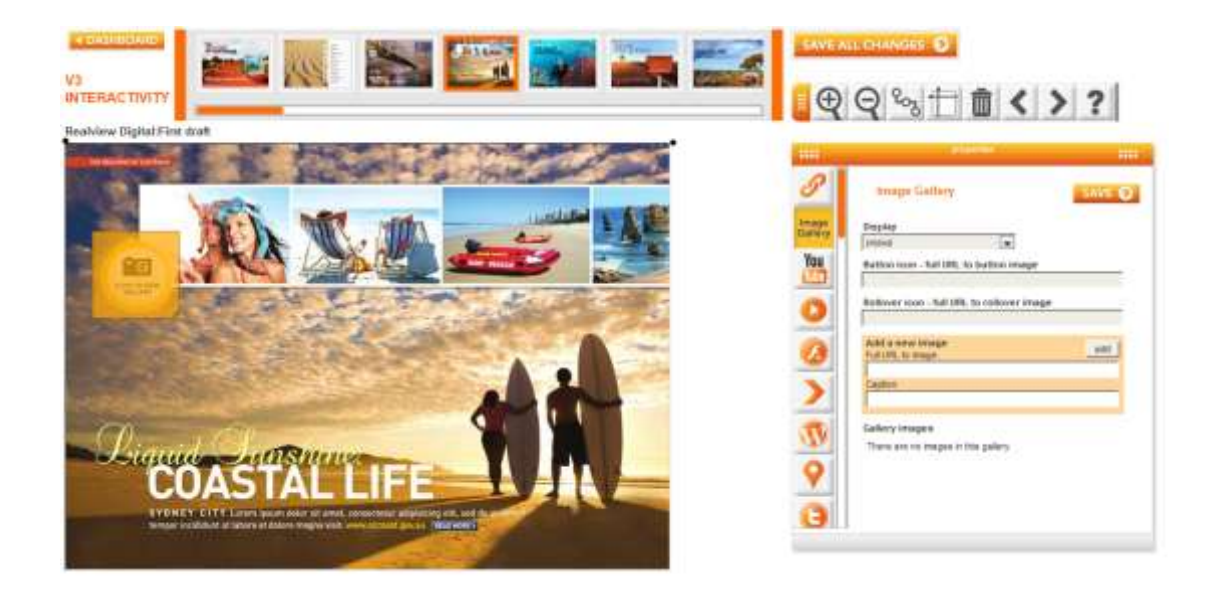

An image gallery allows you to present a slideshow of images either through a popup presentation or viewed within the actual page of your publication. This is an excellent way to make your page an interactive, interesting experience.

### **Display** –

- **Popup': This requires a play button. When you click on your button, the** image gallery will pop up in the middle of the screen. Please upload your play button icon to file manager.
- 'In Place': The image gallery will play in place as a slide show in the area where you have created the overlay.
- **Button icon** full URL to button image This is the image that appears on the page to activate the image gallery. We recommend using an image that directs the reader to click on it. (E.g. an image that might say "play button" or "click here").
- **Rollover Icon** full URL to button image This is the image that will appear once the reader hovers over the Button icon. This image can be the same or different to the button icon.
- **Add a new image**
	- **C** Full URL to image': Refers to the URL for the image needed. If you host your own images you are able to use those URL's. However it can be much easier to obtain a URL from uploading images to Realview's File Manager.
	- 'Caption': You are able to type in any length of text for the caption underneath your image.

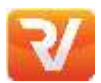

## **IMAGE GALLERY**

**C** After adding your first image, continue to repeat this process until you have added all the necessary photos for your image gallery.

### **Notes:**

- **The order in which you place the images in the interactive fields will determine the order they will appear within the image gallery. Ensure the naming conventions of your files uploaded into file manager correspond with the page number and area of the page they will placed.**
- $\bullet$  Inline images have no caption.
- **All button images will match the size of the overlay created on the page. Stretching and image modification may occur.**

### *Image Size*

It is important to think about the size of your images both in terms of pixel dimensions and file size. The images will be viewed on different screens and devices, so make sure they are suitable for all.

### **We recommend the following:**

- **Pixel size to be less than 1024x768**
- **•** File size to be less than 1Mb

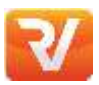

## **YOUTUBE VIDEO**

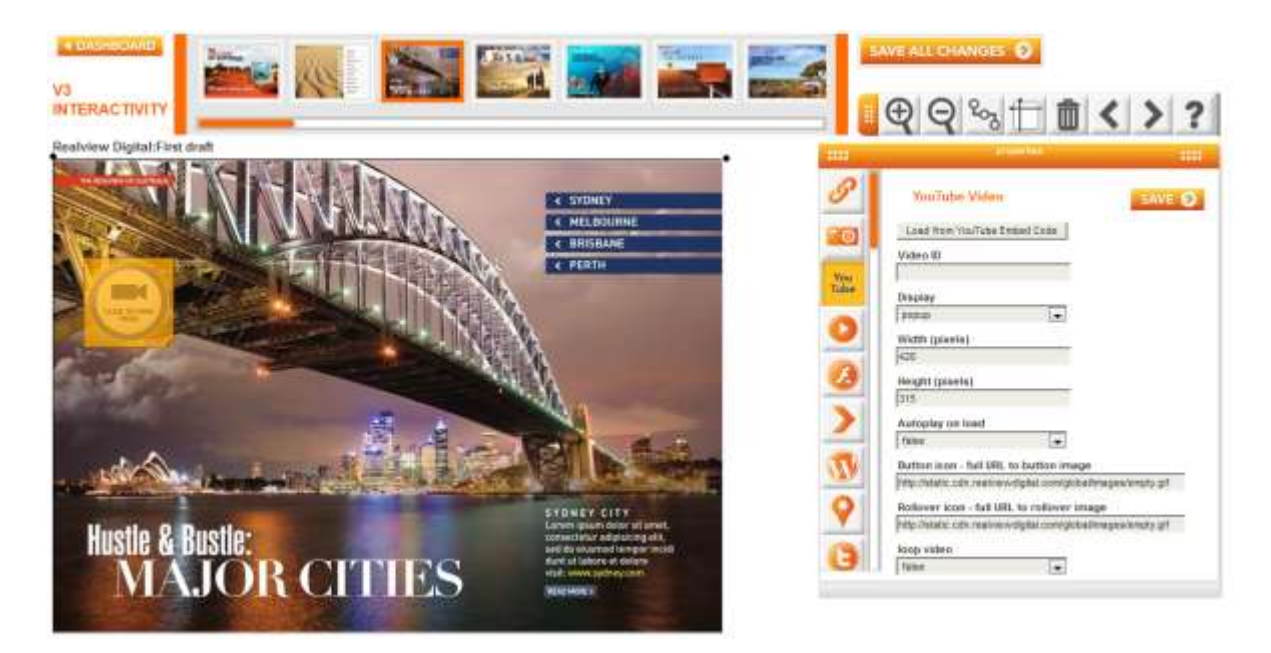

Using a YouTube video is a great and easy way to link to your videos through your YouTube account. This effective piece of interactivity allows you to resize the video to any dimension, plus you have the option to display the video on the page itself or to popup on screen.

- **Load from YouTube Embed Code** To load a YouTube video from its code, you will need to paste its embedded code from the YouTube clip:
	- When you are on your YouTube clip, click 'Share' and then 'Embed'. Copy the entire iframe code and paste this into 'Load from YouTube Embed Code'
- **Video ID** Alternatively you are able to copy the Video ID directly from the URL

We will use the YouTube link below as an example:

http://www.youtube.com/watch?v =wbNeIn3vVKM&feature=fvwrel

(Interactivity – Img7)

- Take the code between **v=** and the ampersand **&**
- **C** You are left with wbNeIn3vVKM and this is your Video ID
- **Paste this into the Video ID section in your overlay**

**Note: Video ID's are all different and some Video ID's do not end with an ampersand. However the code will remain after v=**

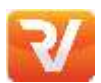

## **YOUTUBE VIDEO**

Using a YouTube video is a great and easy way to link to your videos through your YouTube account. This effective piece of interactivity allows you to resize the video to any dimension, plus you have the option to display the video on the page itself or to popup on screen.

### **Display** –

- 'Popup': This requires a play button. When you click on your designated button, the YouTube video will pop up in the middle of the screen. Please upload your play button image to file manager.
- $\bullet$  'In place': The YouTube video will play in the area where you have created the overlay to the dimensions you create below.
- **Width and height of video popup (pixels**) There is an automatic Width and Height, however you can alter the dimensions. This is measured in pixels.

**Autoplay on load** –

- 'False': The video WILL NOT PLAY automatically when turning onto that page.
- 'True': The video WILL PLAY automatically when turning onto that page.
- **Button icon – full URL to button image** This is the image that appears on the page to activate the YouTube video. We recommend using an image that directs the reader to click on it. Alternatively, if there is an image already embedded into the PDF that you would like to use as the play button, you can use the URL that is automatically in this field for a transparent image.
- **Rollover icon – full URL to rollover image** This is the image that will appear once the reader hovers over the play button icon. This image can be the same or different to the play button icon.

### **Loop Video** –

- **C** 'False': The video WILL NOT automatically replay.
- 'True': The video WILL automatically replay.

### *Tablet Considerations*

There are limitations for tablets you need to consider such as:

- **Auto play does not work on iPad.**
- **The iPad app only supports one 'in place' video per page or spread.**

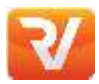

## **REALVIEW VIDEO**

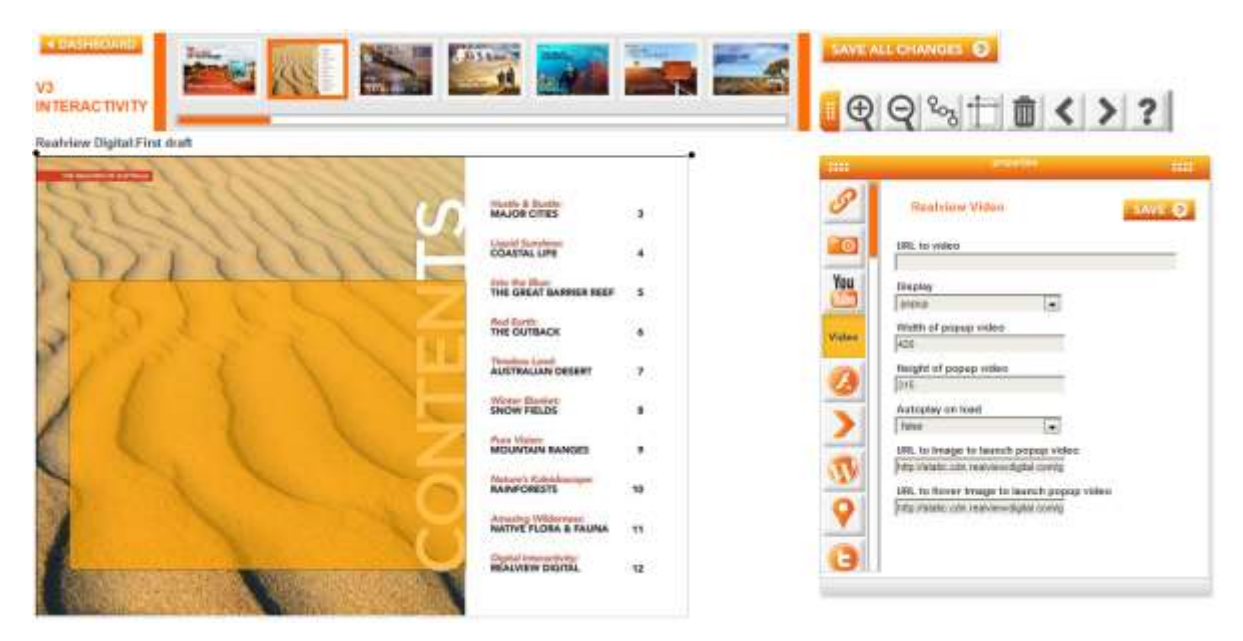

For videos made 'in-house' this type of interactivity is best suited for you.

You simply upload your video via File Manager and copy the URL into this section of V3 Interactivity. Your video is placed in our default video player which has the standard play, pause, volume, and close buttons. You also have the option to have the video automatically play as the reader turns onto the page.

- **URL to video** Upload your video as an MP4 to File Manager. You will then need to copy and paste the provided URL into this field.
- **Display**
	- 'Popup': This requires a play button. When you click on your button, the YouTube video will pop up in the middle of the screen. Please upload your button to file manager.
	- 'In place': The YouTube video will play in the area where you have created the overlay to the dimensions you create below.
- **Width and height of video popup (pixels)** There is an automatic Width and Height, however you may alter the dimensions. This is measured in pixels.
- **Autoplay on load**
	- 'False': The video WILL NOT PLAY automatically when turning onto that page.
	- 'True': The video WILL PLAY automatically when turning onto that page.
- URL to Image to launch popup window (play button) This is the image that appears on the page to activate the video. We recommend using an image that directs the reader to click on it.

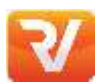

## **REALVIEW VIDEO**

Alternatively, if there is an image already embedded into the PDF that you would like to use as the button, you can use the URL that is automatically in this field for a transparent image.

**URL to Hover Image to launch popup video (rollover image)** - This is the image that will appear once the reader hovers over the 'button icon'. This image can be the same or different to the 'button icon'.

### **Notes:**

- **AVI/MP4 video will need to be converted into a streaming format.**
- **Keep file size in mind when adding video. Ideally videos should be between 5Mb and 25Mb and be in streaming format. Some readers may be accessing you publication on mobile devices so keep the size as small as possible.**
- **Popup dimensions are not calculated with popup, default sizes are automatic.**

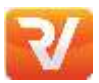

## **SWF/FLASH**

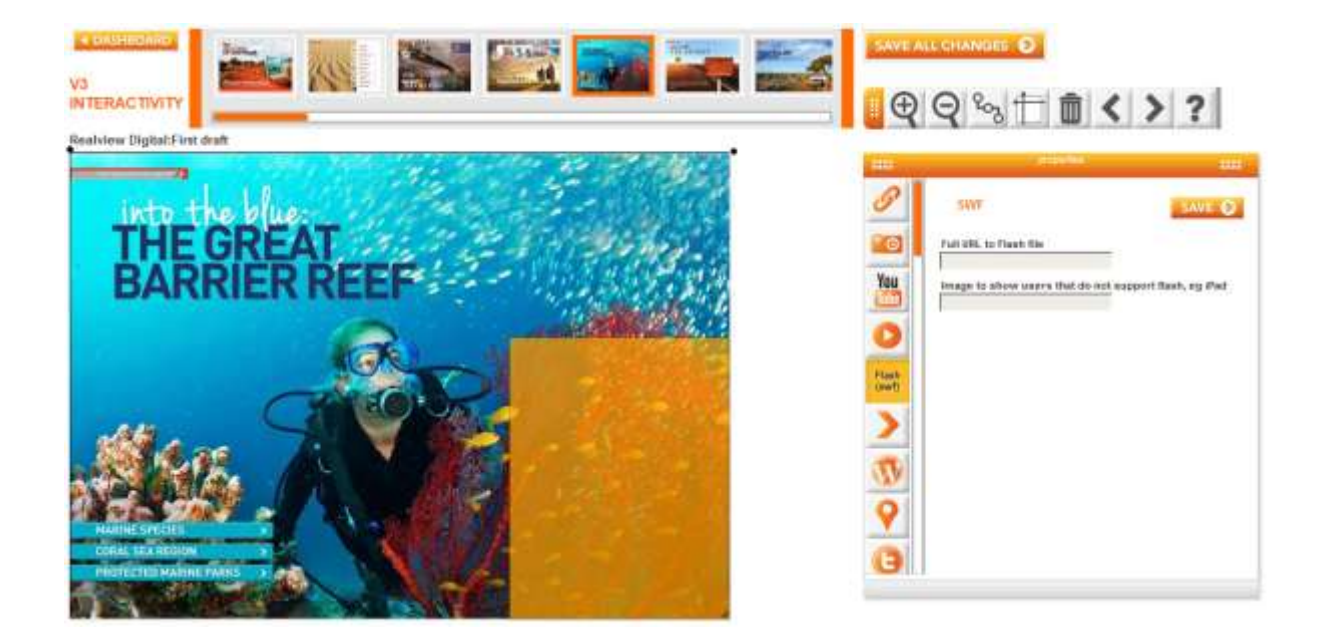

Our product has the flexibility of using Flash elements in your page to enhance the users viewing experience. However, all flash interactivity is unavailable on the iPad and some other Apple devices.

- **Full URL to SWF file** Add your SWF (Flash) file to File Manager. Copy the URL provided and paste into the 'Full URL to Flash file' field.
- **Text to show users that do not support flash** The iPad and some other devices do not support Flash. So you will need to add in a message for these users (E.g. please view on computer)

**Note: FLV files are accepted, we can convert this for you.**

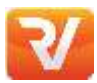

# **CALLOUTS**

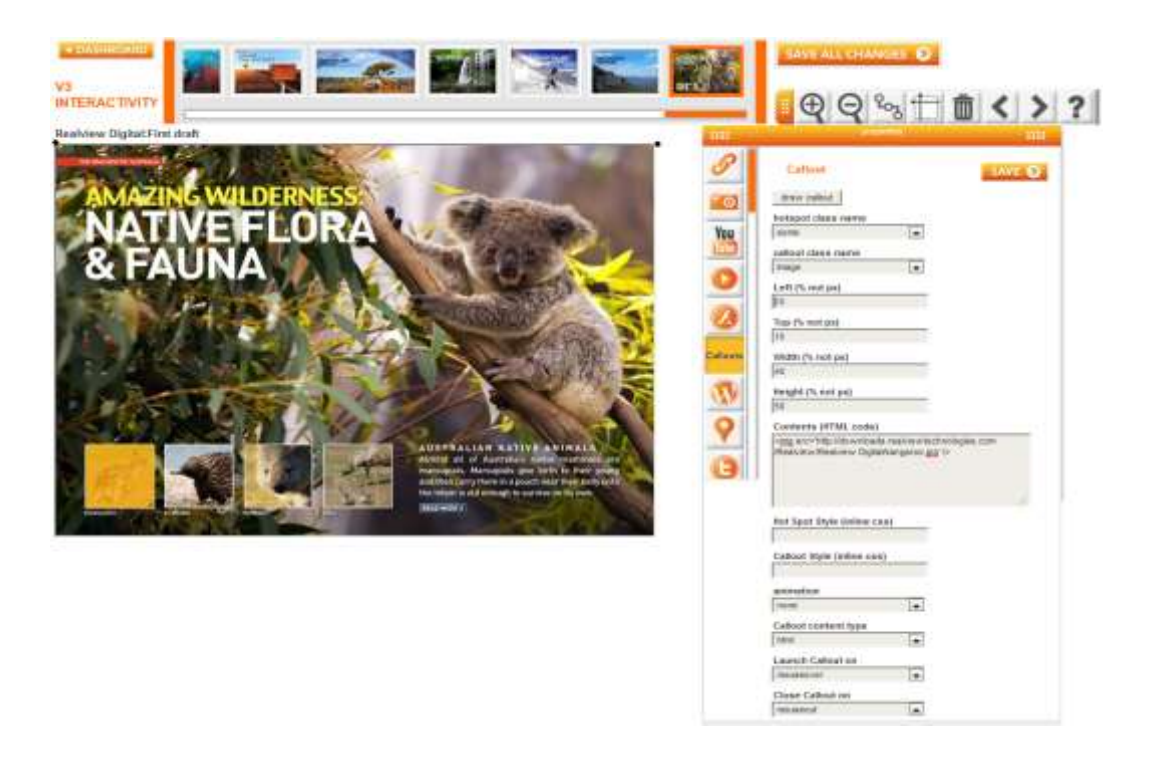

A callout is an area on your page where the reader mouses over or clicks and a popup box emerges containing HTML content. The callout can contain text, images or other HTML content. The content in a call out is hidden on the page until the user activates it by clicking on or mousing over the area that houses the callout information. Some HTML knowledge may be required. Otherwise Realview can organise some templates for you to work with.

### **Note: Please create the overlay by clicking and dragging on the page to create the hotspot before drawing the popup area**

**Draw Callout** – After dragging the overlay on the page for the hotspot, you will need to draw the callout via this button. This is the area where content of the callout will be displayed after being activated by the reader. Once drawn, hit 'Finish Drawing'. After drawing your callout your measurements for positioning 'Left, Top, Width, and Height' (Measured by the percentage of the page %) will be filled out automatically and can be manually changed anytime.

### **Callout Class Name** –

- 'Normal': This is used mainly for text and HTML within the contents table and creates padding within the callout which pushes the contents closer to the centre.
- 'Image': This is used for when you are using an image within the callout. Choosing image removes the padding to make more room for the image.

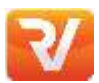

# **CALLOUTS**

**Contents (HTML Code)** – Please enter the text or HTML that you would like to use. See image below for an example:

#### **Contents (HTML code)**

<h2>Sydney<br >>Population: 4,575,532</h2><img width='95%' src="http://downloads.realviewtechnologies.com/Realview /Realview Digital/sydney.jpg//><p>Sydney is a breath of luxury, surrounded by its awe-inspiring architecture such as the Harbour Bridge and Opera House, fine dining around Circular Quay and shopping in the most central parts of the city. By day this magnificent city will take you to place you have only dreamed of as you walk through Sydney's natural beauty including stunning Hyde Park. By night this grand city will take your breath away, as the nightlife sweeps you off your feet into a fairy tale dream. Sydney is renowned worldwide for its ecstatic atmosphere in the clubbing scene. There are many people to meet, both local and international, a true multicultural experience.</p>

- **Callout Style (inline CSS)** See advanced below (optional field)
- **Hotspot Style (inline CSS)** See advanced below (optional field)
- **Animation** Defines the way the callout will pop up and disappear.
	- 'Expand': This will cause the callout to expand to its full size from within the publication and will then shrink out of view after closing.
	- 'Fade': After clicking or hovering over the callout it will fade into view. Moving away from the callout area will cause the popup to fade away.
	- 'None': This will make the callout appear and disappear without any effects.
- **Launch Callout On** Defines how the reader will open the callout.
	- 'Click': The callout will only activate if you click on the hotspot.
	- 'Mouseover': The callout will activate when you hover over the hotspot.
- **Close Callout On** Defines how the reader will close the callout.
	- 'Click': The callout will only close if you click back on the hotspot.
	- 'Mouseout': The callout will close if you remove the mouse from the hotspot area.

**Note: Do not mix the 'Click' and 'Mouseovers' for 'Launching and Closing the Callout'. Please either use Click for both fields or Mouseover and Mouseout.** 

### *Advanced*

- **Hot Spot Style (Inline CSS)** Add inline style for callout hotspot. For example: background-color:green; border:1px red solid; ...
- **Callout Style (Inline CSS)** Add inline style for callout to customise the wrapper/block of the callout.

For example: background-color:green; border:1px red solid; ...

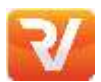

### *Callout Considerations*

Callouts offer a very flexible interactive option but keep the following in mind:

- **Try not to draw the callout over the hotspot.**
- **O** Don't make the callout too far away from the hotspot.
- **O** Don't put other callout hotspots between another hotspot and callout (the reader may never be able to get the mouse into the first callout).
- Callouts can contain HTML it is up to you to ensure your HTML is well formed and compatible across all browsers and devices.
- There are timings involved if you use the Fade or Expand options as the callout becomes available. Experiment with the settings to ensure you are getting the desired result.

### *Sample Callouts*

Here are some samples of callout HTML you can use and modify for your own purposes. You can change the style of the callout in Head CSS. Contact support or your account representative if you need access to the CSS.

### Sydney Information:

http://digital.realviewdigital.info/?iid=58896#folio=003

### **Code:**

<h2>Sydney<br>Population: 4,575,532</h2>

<img width='95%' src='http://downloads.realviewtechnologies.com/Realview/Realview Digital/sydney.jpg'/>

<p>Sydney is a breath of luxury, surrounded by its awe-inspiring architecture such as the Harbour Bridge and Opera House, fine dining around Circular Quay and shopping in the most central parts of the city. By day this magnificent city will take you to place you have only dreamed of as you walk through Sydney's natural beauty including stunning Hyde Park. By night this grand city will take your breath away, as the nightlife sweeps you off your feet into a fairy tale dream. Sydney is renowned worldwide for its ecstatic atmosphere in the clubbing scene. There are many people to meet, both local and international, a true multicultural experience.</p>

### Dress Information and link

http://iconic.realviewdigital.com/?iid=62629#folio=4

### **Code:**

<a class='iconiclink' href='http://www.theiconic.com.au/Natty-Dress-21816.html' target='iconic'>

<img class='iconicimg' width='100%' src='http://static.theiconic.com.au/p/Jayson-Brunsdon-Natty-Dress-3457-61812-1-zoom.jpg'> </a>

<p>Jayson Brunsdon, Natty dress, \$649.00</p>

<a class='iconiclink' href='http://www.theiconic.com.au/Natty-Dress-21816.html' target='iconic'>

<img src="http://downloads.realviewtechnologies.com/Bigsplash Media/Iconic/ShopNow\_orange.png" border="0" /></a>

## **CSS:**

<style type="text/css">

.calloutContent{margin:20px 5px 15px 5px; height:auto !important; }

```
.Transparent_Blue_Hover:hover{filter: alpha(opacity=20); -moz-opacity:0.2;-khtml-
opacity:0.2;opacity:0.2; background-color: #00ccff;}
```

```
.overlay_popup a .blackfont
```
{

```
color:#000000;
```
text-decoration:none !important;

}

.calloutWrap { border: 3px solid #808080; height:auto !important; }

.overlay\_popup .jspVerticalBar .jspTrack .jspDrag { background-color: #808080; }

```
.iconicimg{border:0}
```
</style>

### Watch trailer and buy tickets:

<http://sydneyfilmfestival.realviewdigital.com/?iid=62792#folio=8>

### **Code:**

```
<a class="buy-ticket" href="http://tix.sff.org.au/session2.asp?sn=Not+Suitable+for+Children" 
target="_blank"></a><br/><br/>a class="watch-trailer" href="javascript:Showpopupvideo(2,8,'youtube');"></a>
```
### **CSS:**

```
<style> 
.calloutWrap, .overlay_popup{ height:85px !important; width:157px !important; } 
.calloutContent{margin:10px 5px 5px 5px; height:85px !important; width:157px !important; } 
#drglyr 
{
background-color:#FFFFFF; 
}
.overlay_popup a.buy-ticket 
{
display:block; 
Width:145px; 
height:25px; 
background-
image:url('http://downloads.realviewtechnologies.com/Sydney%20Film%20Festival/Sydney%20Film%20Festival
%20Program/b_buy-tickets.png'); 
background-repeat:no-repeat; 
background-position:0px 0px; 
cursor:pointer; 
}
.overlay_popup a.buy-ticket:hover 
{ 
background-position: 0 -25px; 
}
.overlay_popup a.watch-trailer 
{
display:block; 
Width:145px; 
height:25px; 
background-
image:url('http://downloads.realviewtechnologies.com/Sydney%20Film%20Festival/Sydney%20Film%20Festival
%20Program/b_watch-trailer.png'); 
background-repeat:no-repeat; 
background-position:0px 0px; 
cursor:pointer; 
}
.overlay_popup a.watch-trailer:hover
```
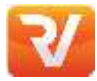

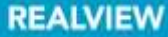

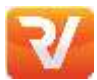

{ background-position: 0 -25px; } .overlay\_popup table, .overlay\_popup td, .overlay\_popup tr { border:solid 2px #FF9933; border-collapse:collapse; } </style>

### Callout with close button:

http://www.pdgpropertynews.com.au/?iid=60014#folio=1

#### **Code:**

```
<a onclick='closeCallout()' class='popup_close_btn' href='#'><img width='30' border='0' 
src='http://downloads.realviewtechnologies.com/Motion Publishing/TBC/close-
button.png'></a><h1>Melbourne is the world's most liveable city</h1><p><strong>When Melburnians talk
about living in the world's best city they are not merely being biased in their opinion. They're often 
speaking of the great bars and restaurants, fantastic shopping and world-class arts venues and 
sporting events that they enjoy on a daily basis, but the truth runs much deeper.</strong></p><p>The 
London-based Economist Intelligence Unit, which scores urban centres around the world based on 30 
factors …</p>
```
### **CSS:**

```
<style> 
.calloutWrap { border: 3px solid #ab8421; } 
.overlay_popup .jspVerticalBar .jspTrack .jspDrag { background-color: #ab8421; }
.popup_close_btn { 
background: url("http://downloads.realviewtechnologies.com/Motion Publishing/TBC/close-button.png") 
no-repeat scroll 50% 50% transparent !important; 
height: 30px !important; 
width: 30px !important; 
} 
</style>
```
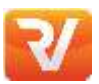

## **WORDPRESS POPUP**

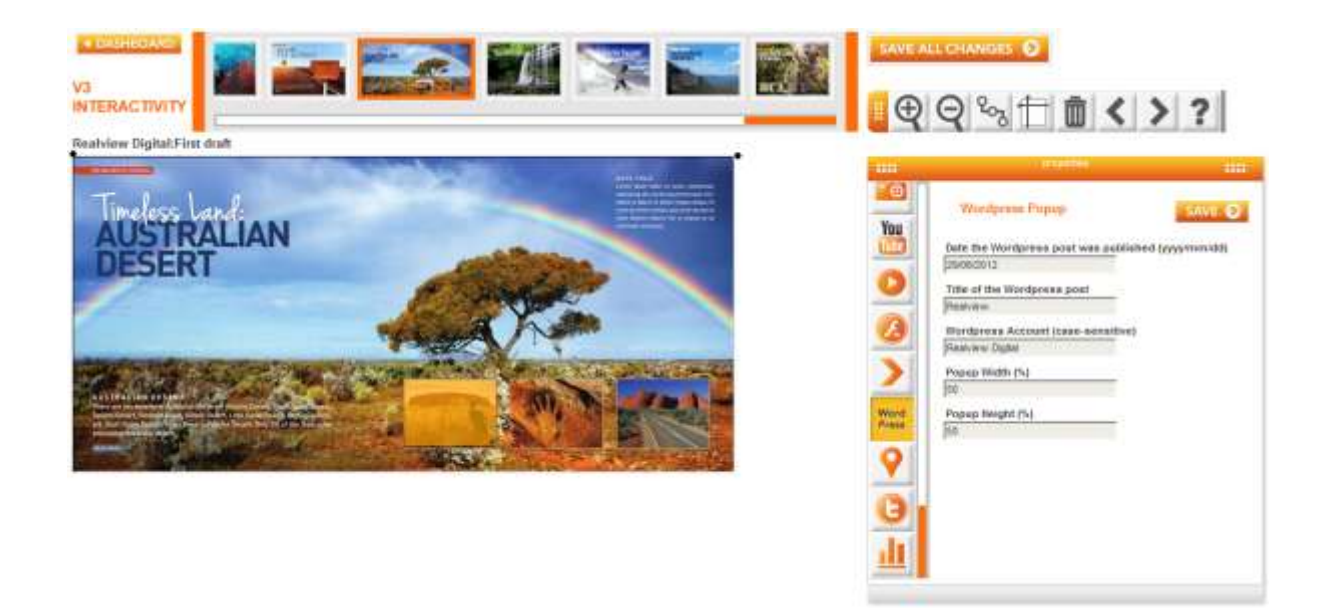

Wordpress Popup interactivity will allow you to take your already written copy from Wordpress and have this shown on your specified page. This removes all the excess time of having to write up your articles in a Callout. However, there is no customisation available for this piece of interactivity and images from your article will not be transferred.

- **C** Date the Wordpress post was published (yyyy/mm/dd) Enter in the date that the Wordpress Post was published in the format of yyyy/mm/dd (E.g. 2012/01/30).
- **Title of the Wordpress post** Copy the title of the Wordpress Post exactly. Please be aware that this section is also case sensitive (E.g. Honey Glazed Pork). Avoid using symbols such as ',"/.
- **Wordpress Account (case-sensitive)** Enter in the name of your Wordpress Account. Please be aware that this section is also case sensitive.
- **Popup Width and Height (%)** This is measured by the percentage of the page scale (E.g. %80 width and %80 height, which will cover most of the page area).

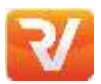

## **GOOGLE MAPS**

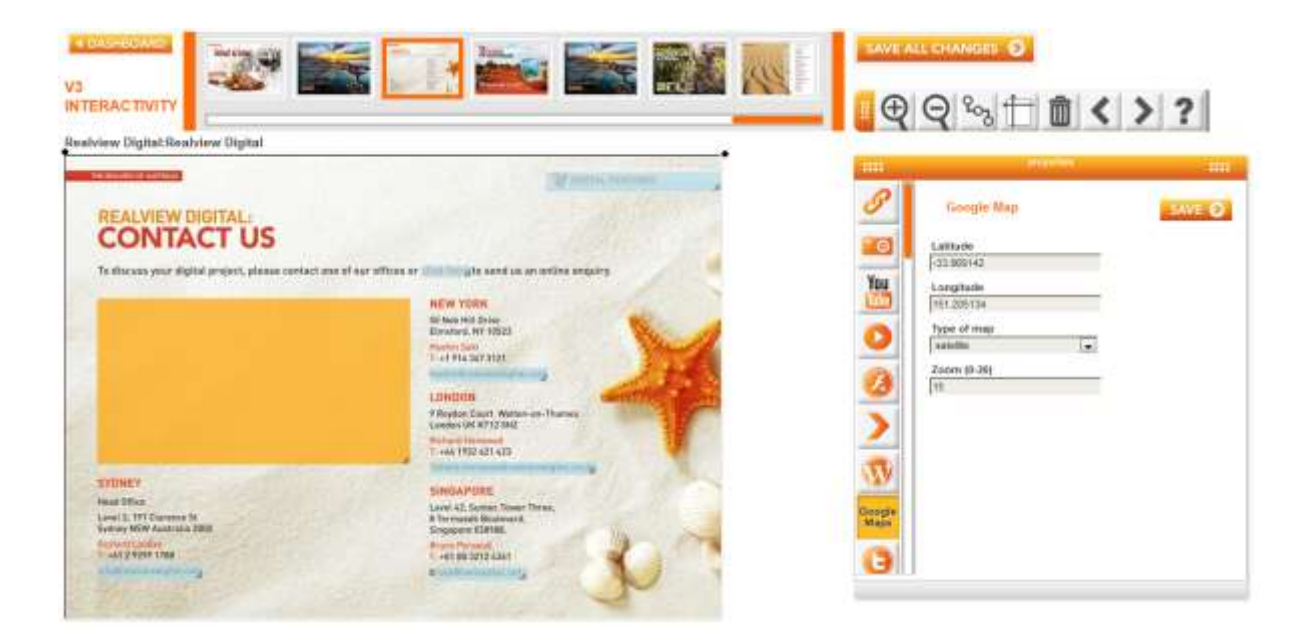

Using Google Maps allows the reader to view an area/place that they may have had to originally search for themselves. There are all the same functions that you can find through Google. For example: street view, adjustable zoom and the click and drag function.

**Latitude & Longitude** –Enter in known Latitude & Longitude for centre of map. This can also be found via Google Maps by right clicking on the area you would like to use and hitting 'what is here?' This will bring up the Latitude and Longitude numbers in the search bar.

### **Types of Maps**

- 'Roadmap': Gives the view of an illustrated map.
- 'Satellite': Gives real imagery taken from satellites.
- 'Hybrid': Overlays street names on satellite photos, for an easier way to identify what's what from the aerial view.
- 'Terrain': Show an incredible level of detail of the surface of the Earth.
- **Zoom (0-20)** When you increase the size of the number, the zoom will increase. The minimum zoom is 0, which will show a map of the entire world.

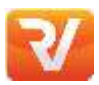

## **TWITTER**

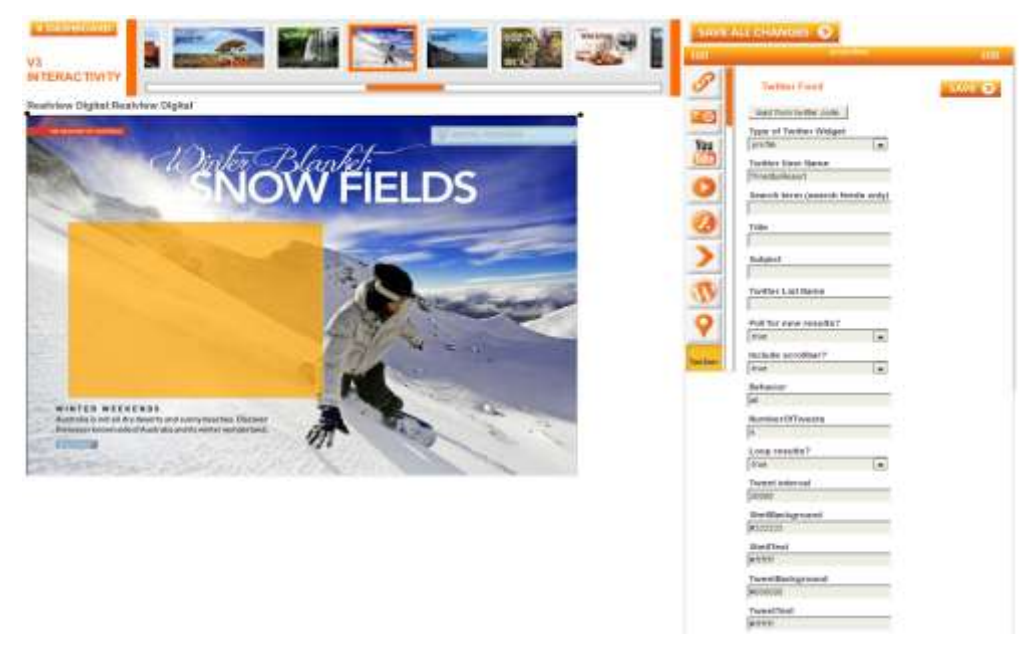

Place a live twitter feed into your publication. Twitter feeds are a fantastic way to engage your readers through the use of social media.

- **Load from Twitter Code** This is an automatic way to generate your Twitter Widget (otherwise you will need to fill out the fields manually).
	- **1.** Go to<https://twitter.com/settings/widgets> and login to your account
	- **2.** Click on the Widgets tab in the left hand column
	- **3.** If you are adding a new Widget select 'Create New'

If you are getting a code for a Widget already made select 'edit' and copy the code down the bottom of the page

- **4.** If you are creating a new Widget, enter the details required and click 'Create Widget'
- **5.** The code will now appear down the bottom of the page

Alternatively, you can manually add each detail into the properties field

- **Type of Twitter Widget**
	- 'Profile': Display your most recent Twitter updates on any webpage.
	- **C** 'Search': Displays search results in real time. Ideal for live events, broadcastings, conferences, TV Shows, or even just keeping up with the news.
	- 'Faves': Show off your favourite tweets in real time. This widget will pull in the tweets you have starred as favourites.
	- 'List': Put your favourite twitter people into a list. This will then show in a widget.

### **REALVIEW**

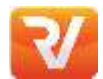

- **Twitter User Name** Please enter the owner of the twitter feeds username.
- **Search Term (For Search feeds only)** Enter in the name of the Search Term.
- **Title** Enter in the title of the Widget (E.g. Realview Digital).
- **Subject**  Enter in the caption for the Widget (E.g. Online Publishing).
- **Twitter List Name** (For List only) Enter in List Name for feed of your twitter lists.
- **Poll For New Results?** 
	- 'True': This will automatically update the feed to show new posts.
	- 'False': This will only show the posts available at the time of creating the Twitter Feed within the interactivity page.
- **Include Scrollbar?** 
	- True': This will allow users to scroll back to previous tweets.
	- **C** 'False': This will allow users to only view recent tweets.
- **Behaviour** Timed intervals or load all tweets? For timed intervals type into this field 'timed'. To load all tweets type into this field 'all'.
- **Number of Tweets**  This field represents the number of tweets that will appear at once in the Twitter Feed Widget.

### **Loop Results?** –

- 'True': If there are no new tweets, the old tweets will recirculate until there are new tweets.
- 'False': When there are no new tweets, the feed will stay on the last tweet until there are new ones.
- **Tweet Interval** Intervals are in seconds and will be how long this takes until the next tweet arrives.
- **Shell Background** Place in the hex code colour you would like the border background to be. **Shell Text** – Place in the hex code colour that you would like the border text to be.
- **Tweet Background** Place in the hex code colour that you would like the tweet background to be.
- **Tweet Text** Place in the hex code colour that you would like the tweet text to be. **inks** – Place in the hex code colour of what you would like the tweet links to be.
- **Width and Height** This is measured by the percentage of the page size (The page is 100% and if you would like this to cover a third, you would type in 33.3%).
- **AutoWidth** 
	- 'True': This will enable autowidth. However, you will still need to enter the Height manually.
	- **•** False': You will need to enter both the Width and Height fields for the twitter feed box.

**Note: Do not include the # when entering the hex code.**

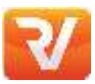

## **POLLS**

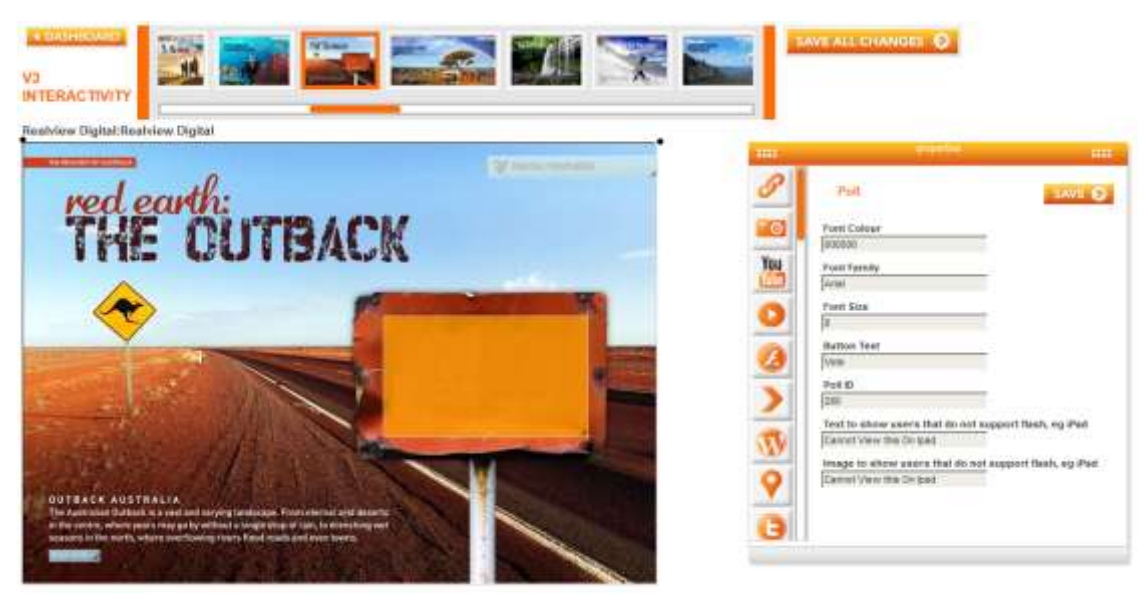

You can create a poll in your publication to gauge the reader's opinion. Ask readers a multiple choice question and allow them to immediately view the results.

To create a poll, hover over 'Site Tools' in the top toolbar of PAC and click onto 'Manage Polls' –

**Name** – Type in the Title of the Poll

**Question** – Type in the main question of the Poll

**Start and End Date** – Enter in the period of time the poll will be active

**Note: After the end date, only the poll answers will show** 

**Poll Status** - Select the preferred Poll Status

**Answers** - Enter in each answer, in order, one at a time

Now you can add the Poll to a page in your Publication on the Interactivity page.

Enter the details below in the properties box:

**Font Colour** – This will need to be entered as a Hex Code Colour to change the colour of the text.

### **Note: Do not include the # when entering the hex code.**

- **Font Family** You may select from any web safe Font Faces (E.g. Ariel, Verdana, Times New Roman).
- **Font Size** This is the same font sizes as Microsoft Word.
- $\bullet$ **Button Text** – This is the submission button for the poll. You are able to enter any text that you would like to appear on this button (E.g. Submit, Vote).
- **Poll ID** Select from the dropdown box the Poll Name you created in Manage Polls

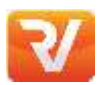

# **UPLOADING TO FILE MANAGER**

### **Why would I upload to file manager?**

File manager is a storage area within PAC where we can host the images, videos and other material you use in your publication. By uploading your files to file manager you are creating a home for your files to live on the internet, but within a secure location. This home is essential if your files are not already hosted on the internet somewhere.

### **Note: Adopting a systematic naming convention of your files in file manager will assist you in building your interactive pages more efficiently.**

### **How do I use file manager?**

### **Step 1:** Sign into PAC **http://pac.realviewtechnologies.com**

**Step 2:** Hover your mouse over the orange 'site tools' tab located toward the top of the PAC screen. A drop menu will appear and towards the bottom of the drop menu you will see the 'File Manager' option, click this.

**Step 3:** To upload your files simply press the 'Browse' button and click the files you would like to upload from your computer into file manager. Be sure to wait for your files to appear in the section underneath 'File Name' and 'Location' before leaving the page.

**Deleting Files**– Simply tick the box below 'Select' that is in line with the file you would like to delete and click the 'trashcan' icon. Clicking the trashcan icon will bring up a screen that says 'Are you sure you want to delete?' hit okay to delete 'OK'. 'File(s) deleted' will appear next to the trashcan when the file has been deleted.

**File Name** – This function tells you the name of the file that you uploaded from your computer into file manager along with the file type. For example, if you uploaded a PDF file from your computer called 'Issue 19', once uploaded into file manager it will say the name of the file, 'Issue 19' and the file type after; 'PDF' – 'Issue 19.pdf'.

**Location** – The most important of the functions. This tells us the path (URL) to which our V3 viewer will locate and display the file(s) that we have uploaded. This section is often copied into V3 interactivity to display images in an image gallery, a video, a button to click on and the list goes on.

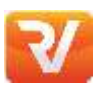

# **HOW TO SUPPLY INTERACTIVE MEDIA**

## *HYPERLINKS*

### **Supply existing:**

- **Web addresses**
- **C** Email addresses
- Contents or index pages

### *Hyperlinks that appear in the publication within images will not get picked up. Other text hyperlinks will be picked up during the page conversion*.

### **On tablets and other touch devices, the following applies:**

- **There is no mouse over or hover**
- **O** You can have a different style for hyperlinks to the desktop

Hyperlinks can also be turned off for a publication so that no hyperlinks will get picked up during the conversion.

### *IMAGE GALLERY*

Image galleries contain a series of images and captions.

### **Images should:**

- Be no more than 2mb each
- Be no bigger than 800 pixels high
- Be supplied with a caption of no more than 30 words
- $\bullet$  Not include any invalid characters in the filename
- Be one of the following formats:
	- **Jpg/** jpeg
	- $\bullet$  Png
	- **Gif**

*NOTE: Images supplied in other formats will attract a conversion fee.*

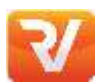

### *VIDEO*

In order for your video to work on all platforms, you will need to supply it as mp4. If you have a YouTube video, please supply Video ID or Embed code.

If you do not have mp4 or do not want to host the video with YouTube we accept the following formats which will be subject to a conversion fee:

- **AVI** (.avi)
- **MPEG** (.mpg, .mpeg, .vob)
- Windows Media (.wmv, .asf)
- Real Media (.rmvb, .rm)
- QuickTime (.mov, .qt, .mp4, .m4v, .dv)
- **Mobile Video (.3gp2, .3gpp, .3gp, .3g2)**

If you do not want the video converted and cannot supply the mp4 format, then the video may not play on all devices.

Videos should be less than 5mb in size and be in a streaming format. It is recommended that you video should be less than 5 minutes.

The preferred method of supply is through File Manager in PAC. We also accept video on CD/DVD, along with any other forms of electronic delivery. Supply of video on tape will attract a conversion fee.

## *AUDIO*

All audio files should be supplied in MP3 format.

## *FLASH FILES*

Flash files should be supplied as SWF files; however we can convert FLV files.

### *NOTE: FLASH DOES NOT WORK ON THE IPAD AND NOT ALL FLASH FILES ARE SCALABLE*

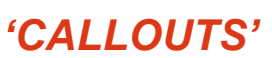

Call outs are very flexible 'roll over' popups.

### **Supply:**

**C** HTML or text content

### *READ MORE*

### **Supply:**

- **C** Wordpress Account name
- **Article name**
- **Publish Date**

### *GOOGLE MAPS*

### **Supply:**

**C** Location, Latitude and Longitude

### *TWITTER*

### **Supply:**

- **C** Twitter Code or;
- **C** Twitter search term and account name
- Colour and style for twitter widget

### *POLLS*

### **Supply:**

- **C** Font type and size
- **•** Font Colour (Hex Code)
- **Questions**
- **C** Multiple answers for question

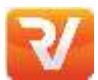